# **Sincronizzare e condividere dati con Drive Guida utente**

# **Sincronizzare e condividere dati con Drive: Guida utente**

Data di pubblicazione martedì, 17. ottobre 2023

Diritto d'autore © OX Software GmbH. Questo documento è proprietà intellettuale di OX Software GmbH.

Il documento può essere copiato per intero o in parte, a condizione che ogni copia contenga la comunicazione del diritto d'autore. Le informazioni contenute in questo manuale sono state scritte con la massima attenzione. Tuttavia, non è possibile escludere completamente la presenza di qualche imprecisione. OX Software GmbH, gli autori e i traduttori non sono responsabili per i possibili errori e per le loro conseguenze. I nomi dei programmi e dell'hardware utilizzati in questo manuale potrebbero essere marchi registrati; essi sono utilizzati senza garanzia di libero utilizzo. OX Software GmbH segue generalmente le diciture convenzionali dei produttori. La riproduzione dei nomi, marchi, loghi, ecc. in questo manuale (anche senza contrassegni speciali) non giustifica l'assunzione che tali nomi siano liberamente utilizzabili (per la regolamentazione sui nomi e sui marchi).

# **Indice**

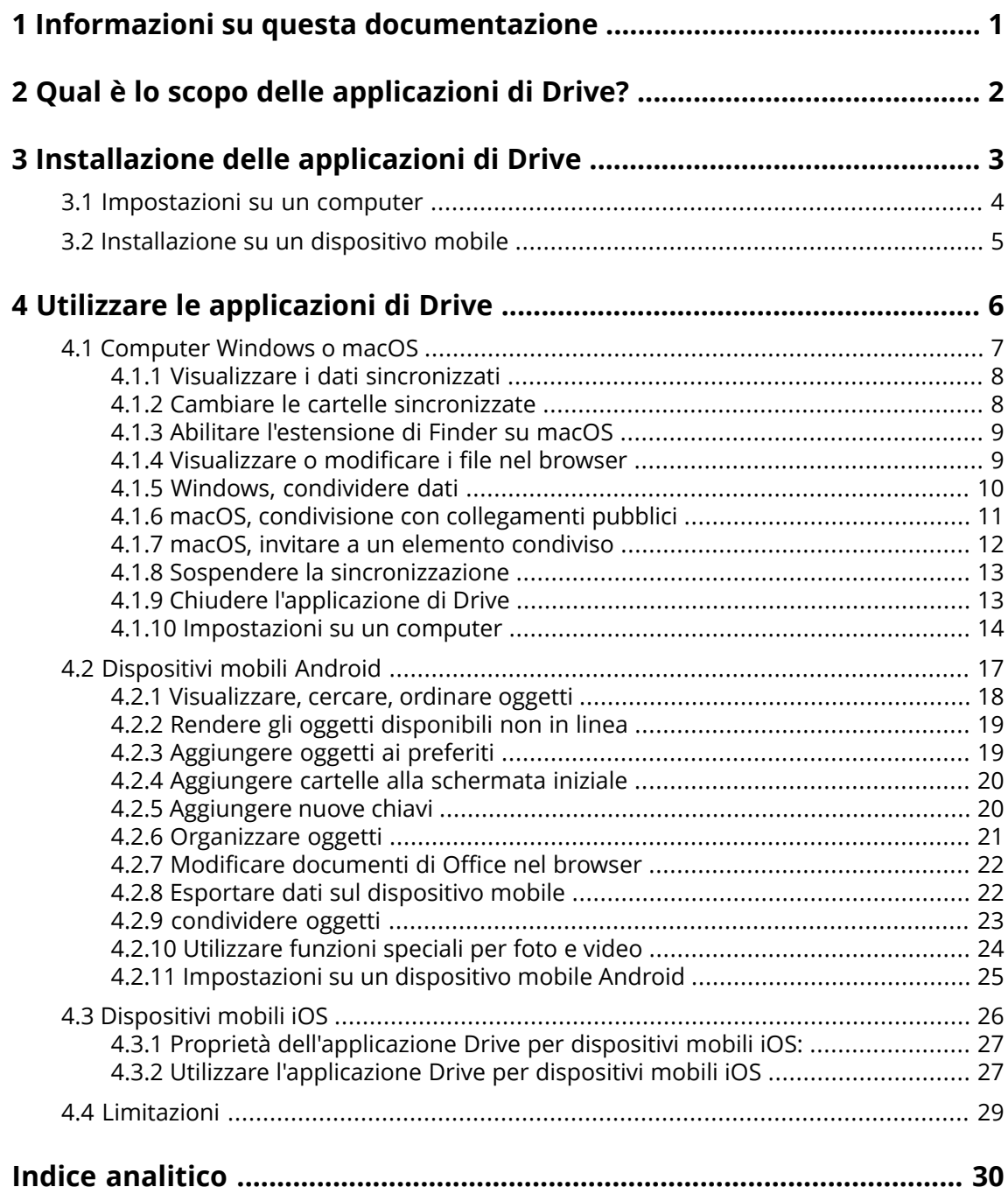

# <span id="page-3-0"></span>**1 Informazioni su questa documentazione**

<span id="page-3-1"></span>Le seguenti informazioni vi aiuteranno ad utilizzare correttamente questa documentazione.

#### **Qual è il gruppo di destinazione per questa documentazione?**

Questa documentazione è destinata agli utenti che desiderano utilizzare l'applicazione Drive per sincronizzare i file e le cartelle sul loro computer o dispositivo mobile con il server di groupware.

#### **Cosa si assume in questa documentazione?**

La documentazione è stata scritta assumendo che l'utente abbia familiarità con l'utilizzo di un dispositivo mobile.

#### **Quali contenuti sono inclusi in questa documentazione?**

Questa documentazione include le seguenti informazioni:

- **▪** In Qual è lo scopo delle [applicazioni](#page-4-0) di Drive? troverete una descrizione delle applicazioni delle applicazioni di Drive.
- **▪** In [Installazione](#page-5-0) delle applicazioni di Drive imparerete a installare e configurare un'applicazione di Drive sul vostro sistema.
- **▪** In Utilizzare le [applicazioni](#page-8-0) di Drive troverete i dettagli per l'uso pratico delle applicazioni di Drive.

Questa documentazione descrive l'esecuzione di un'installazione e configurazione tipica del groupware. La versione installata e la configurazione del vostro groupware potrebbero differire da quanto descritto qui.

#### **Aiuto ulteriore**

Una documentazione completa del groupware è disponibile nel manuale utente di Groupware .

# <span id="page-4-0"></span>**2 Qual è lo scopo delle applicazioni di Drive?**

<span id="page-4-2"></span>Un'applicazione di Drive deve essere installata localmente sul proprio computer o dispositivo mobile. Questa applicazione di Drive consente di accedere ai file e alle cartelle che si trovano sul server. L'applicazione di Drive sincronizza i dati tra la propria macchina locale o dispositivo mobile e il server.

- **▪** Per sincronizzare su un computer, sarà necessario definire le seguenti cartelle:
	- **▫** Una cartella locale sul proprio computer.
	- **▫** Una o più cartelle sul server Groupware .
- **▪** In base alla versione dell'applicazione Drive, è disponibile un'opzione sul proprio dispositivo mobile per caricare file multimediali sul server. Questa funzione è chiamata Caricamento fotocamera (iOS) o Caricamento automatico (Android).

. Ogni modifica applicata sul server è trasferita al computer e ai dispositivi mobili. Ogni modifica applicata sul computer o su un dispositivo mobile è trasferita al server e agli atri dispositivi.

In base alla configurazione del server, è possibile selezionare le seguenti cartelle per la sincronizzazione su un computer:

- **▪** I miei file
- **▪** File pubblici
- **▪** File condivisi

<span id="page-4-1"></span>È possibile utilizzare le applicazioni di Drive per collaborare con altri utenti o collaboratori esterni condividendo file o cartelle con permessi di lettura o scrittura.

Sono supportati i seguenti sistemi operativi:

- **▪** Windows
- **▪** macOS
- **▪** iOS
- **▪** Android

# <span id="page-5-0"></span>**3 Installazione delle applicazioni di Drive**

<span id="page-5-1"></span>Scoprire come installare un'applicazione di Drive:

- **▪** [Impostazioni](#page-6-0) su un computer (p. 4)
- **■** [Installazione](#page-7-0) su un dispositivo mobile (p. 5)

Nota: per utilizzare questa funzione, Drive deve essere disponibile nel server di groupware. Per i dettagli, contattare il proprio amministratore o fornitore del servizio.

Per aumentare la sicurezza dei dati, è possibile impostare una password dell'applicazione per Drive nelle impostazioni di sicurezza del groupware. Ulteriori informazioni sono disponibili nella guida per l'utente del groupware, argomento: password delle applicazioni.

## <span id="page-6-0"></span>**3.1 Impostazioni su un computer**

#### <span id="page-6-1"></span>**Come installare un'applicazione di Drive sul proprio computer:**

- **1.** Utilizzare il groupware per scaricare il programma di installazione appropriato per il proprio [siste](#page-4-1)[ma](#page-4-1) [\[2\]](#page-4-1). In base alla configurazione del server Groupware , sono disponibili le seguenti opzioni:
	- **▪** Fare clic sull'icona **Impostazioni** a destra della barra dei menu. Fare clic su **Connetti il tuo dispositivo** nel menu.
		- Sarà avviata una procedura guidata. Seguire le istruzioni della procedura guidata.
	- **▪** Fare clic sull'icona **Impostazioni** a destra della barra dei menu. Fare clic su **Impostazioni** nel menu. Fare clic su **Scaricamenti** nella barra laterale. Seguire le istruzioni di scaricamento nell'area di visualizzazione.

In base alla configurazione del server Groupware , widget con le informazioni di installazione di Drive sono disponibili nella pagina del Portale.

**2.** Lanciare il programma di installazione. Una procedura vi guiderà attraverso le singole fasi. Seguire le istruzioni.

Non appena l'installazione è completata, sarà visualizzata la Procedura guidata di configurazione.

- **3.** Seguire le istruzioni della pagina *Benvenuto in File*. In base al computer, inserire i seguenti dettagli:
	- **▪** Il proprio nome utente o l'indirizzo di posta elettronica del server Groupware. Se l'URL del server non può essere determinato, verrà interrogato. Su un computer macOS, sarà sempre richiesto l'URL del server.
	- **▪** La propria password del server Groupware .
	- Fare clic su **Avanti**.
- **4.** Nel passaggio successivo, è possibile impostare le cartelle da sincronizzare e una posizione sul proprio computer per salvarle. Per fare ciò, fare clic su **Modifica impostazioni cartella**.
- **5.** Su un computer macOS: seguire le istruzioni per abilitare l'estensione Finder.

Per completare la configurazione, fare clic su **Inizia ora**.

Risultato: la cartelle saranno sincronizzate. In base al volume di dati, questo processo potrebbe richiedere del tempo.

## <span id="page-7-0"></span>**3.2 Installazione su un dispositivo mobile**

#### <span id="page-7-1"></span>**Come installare un'applicazione di Drive sul proprio computer:**

**1.** Visitare il negozio delle applicazioni del proprio dispositivo mobile. Installare l'applicazione Drive. Troverete inoltre i collegamenti per scaricare sul server Groupware facendo clic su **Scaricamenti** nella barra laterale delle impostazioni del groupware.

In base alla configurazione del server Groupware , i widget con collegamenti ai negozi delle applicazioni sono disponibili nella pagina del Portale.

- **2.** Non appena l'installazione è completata, una procedura vi guiderà attraverso le fasi successive:
	- **▪** Digitare l'URL del server di groupware.
	- **▪** Digitare le proprie credenziali del server di groupware.

A seconda della versione dell'applicazione Drive, il comportamento sarà diverso dopo il completamento della configurazione.

- **▪** Se si è installata la versione Android, le proprie cartelle personali di Drive saranno visualizzate nell'applicazione Drive.
- **▪** Se si è installata la versione iOS, sarà richiesto di aggiungere Drive come posizione di archiviazione nell'applicazione File di iOS. Non appena è stata completata, l'applicazione per iOS mostrerà: «File» Le proprie cartelle personali di Drive.

# <span id="page-8-0"></span>**4 Utilizzare le applicazioni di Drive**

<span id="page-8-1"></span>Non appena un'applicazione di Drive è installata, sarà eseguita sullo sfondo, senza che sia necessaria alcuna interazione. Sono disponibili alcune funzioni per scopi informativi e di configurazione. Le funzioni varieranno se si utilizza un'applicazione di Drive su un computer o su un dispositivo mobile.

- **▪** [Computer](#page-9-0) Windows o macOS (p. 7)
- **▪** [Dispositivi](#page-19-0) mobili Android (p. 17)
- **▪** [Dispositivi](#page-28-0) mobili iOS (p. 26)
- **▪** [Limitazioni](#page-31-0) (p. 29)

### <span id="page-9-0"></span>**4.1 Computer Windows o macOS**

<span id="page-9-1"></span>Le seguenti funzioni sono disponibili su un computer Windows o macOS:

- **▪** Visualizzare i dati [sincronizzati](#page-10-0) (p. 8)
- **▪** Cambiare le cartelle [sincronizzate](#page-10-1) (p. 8)
- **▪** Abilitare [l'estensione](#page-11-0) di Finder su macOS (p. 9) Su un computer macOS, è necessario abilitare l'estensione Finder prima di utilizzare le funzioni per l'apertura o la condivisione.
- **▪** [Visualizzare](#page-11-1) o modificare i file nel browser (p. 9)
- **▪** È possibile condividere file e cartelle con altri utenti o collaboratori esterni:
	- **▫** Windows, [condividere](#page-12-0) dati (p. 10) I dati saranno condivisi invitando persone specifiche o fornendo un collegamento pubblico.
	- **▫** macOS, condivisione con [collegamenti](#page-13-0) pubblici (p. 11) È possibile condividere questo collegamento con altre persone. I dati saranno condivisi con permessi di lettura.
	- **▫** macOS, invitare a un [elemento](#page-14-0) condiviso (p. 12) I dati saranno condivisi con utenti interni o collaboratori esterni, con permessi di lettura o modifica.
- **▪** Sospendere la [sincronizzazione](#page-15-0) (p. 13)
- **▪** Chiudere [l'applicazione](#page-15-1) di Drive (p. 13)
- **▪** [Impostazioni](#page-16-0) su un computer (p. 14)

### <span id="page-10-3"></span><span id="page-10-0"></span>**4.1.1 Visualizzare i dati sincronizzati**

#### **Come visualizzare i dati sincronizzati:**

- **1.** Aprire il menu contestuale dell'icona Drive. L'icona di Drive è disponibile qui:
	- **▪** su un sistema Windows: nell'area di notifica nella barra delle attività
	- **▪** su un sistema macOS: nei menu di stato della barra dei menu
- **2.** Nel menu contestuale, utilizzare queste funzioni:
	- **▪** Su un sistema Windows: Per visualizzare un elenco dei dati modificati in precedenza, selezionare **Dati modificati in precedenza**.
		- Per aprire una cartella locale in Windows Explorer, selezionare **Apri cartella di Drive attiva**.
	- **▪** Su un sistema macOS: Per aprire una cartella locale nel Finder di Mac, selezionare **Apri cartella di Drive**.

<span id="page-10-1"></span>Argomenti correlati:

Cambiare le cartelle [sincronizzate](#page-10-1) (p. 8)

### <span id="page-10-2"></span>**4.1.2 Cambiare le cartelle sincronizzate**

Per modificare le cartelle sincronizzate, è possibile effettuare le seguenti operazioni:

- **▪** È possibile modificare la posizione della cartella locale.
- **▪** È possibile definire le cartelle da sincronizzare.

#### **Come modificare le cartelle sincronizzate:**

- **1.** Aprire il menu contestuale dell'icona Drive.
	- L'icona di Drive è disponibile qui:
	- **▪** su un sistema Windows: nell'area di notifica nella barra delle attività
	- **▪** su un sistema macOS: nei menu di stato della barra dei menu
- **2.** Selezionare **Impostazioni** nel menu contestuale.
- **3.** Selezionare **Account** nella finestra *Impostazioni*. Completare le seguenti azioni:
	- **▪** È possibile cambiare la cartella locale sul proprio computer.
	- **▪** Definire le cartelle da sincronizzare.

A seconda del volume di dati, la sincronizzazione può richiedere del tempo.

Argomenti correlati:

Visualizzare i dati [sincronizzati](#page-10-0) (p. 8)

### <span id="page-11-2"></span><span id="page-11-0"></span>**4.1.3 Abilitare l'estensione di Finder su macOS**

Prima di poter utilizzare Finder per aprire documenti di Office o condividere oggetti su un computer macOS, è necessario abilitare l'estensione Drive di Finder.

Non è necessario se si è già abilitata l'estensione Drive di Finder in fase di configurazione dell'applicazione.

#### **Come abilitare l'estensione Drive di Finder su un computer macOS:**

- **1.** Aprire le preferenze di sistema. Nella finestra *Preferenze di sistema*, selezionare **Estensioni**.
- **2.** Nella finestra *Estensioni*, selezionare **Finder**. Abilitare l'**estensione Finder di Drive**.

Argomenti correlati:

<span id="page-11-1"></span>[Visualizzare](#page-11-1) o modificare i file nel browser (p. 9) macOS, condivisione con [collegamenti](#page-13-0) pubblici (p. 11) macOS, invitare a un [elemento](#page-14-0) condiviso (p. 12)

#### <span id="page-11-3"></span>**4.1.4 Visualizzare o modificare i file nel browser**

I file nella cartella locale Drive possono essere visualizzati o modificati nel browser. Questo è vero solo se il groupware supporta la visualizzazione o la modifica dei formati di file.

#### **Come visualizzare file nel browser:**

Nota: prima di utilizzare questa funzione su un computer macOS, è necessario abilitare l'estensione Drive di Finder.

- **1.** Aprire la cartella locale di Drive nel navigatore dei file di sistema.
- **2.** Aprire il menu contestuale di un file nella cartella locale di Drive.

Selezionare **Visualizza nel browser** o **Modifica nel browser**.

Risultato: il groupware sarà aperto nel browser. A seconda del tipo di file, il file sarà mostrato o aperto in modalità di modifica.

Argomenti correlati:

Abilitare [l'estensione](#page-11-0) di Finder su macOS (p. 9) [Preferenze,](#page-17-0) Windows (p. 15)

### <span id="page-12-1"></span><span id="page-12-0"></span>**4.1.5 Windows, condividere dati**

È possibile condividere dati con altri utenti o collaboratori esterni con accesso in lettura o modifica.

Sono disponibili le seguenti opzioni:

- **▪** È possibile condividere cartelle e file con utenti interni o collaboratori esterni con accesso in lettura o modifica invitando tali persone a un elemento condiviso. Si definiscono i permessi per le singole persone. Queste persone riceveranno automaticamente un invito tramite posta elettronica.
- **▪** Inoltre, è possibile creare un collegamento pubblico e passarlo ad altre persone. Le persone con il collegamento pubblico possono leggere i dati condivisi, ma non modificarli.

Nota: se si condivide una cartella, anche le sue sottocartelle saranno condivise automaticamente.

#### **Come condividere i dati con utenti interni o collaboratori esterni:**

- **1.** Aprire il menu contestuale di una cartella o di un file nella cartella locale di Drive.
- **2.** Selezionare **Condivisione/Permessi**.

Si aprirà la finestra per la concessione delle autorizzazioni. Se l'elemento selezionato è già stato condiviso, è possibile cambiare i parametri di condivisione durante queste fasi.

- **3.** Per invitare una persona, digitare un nome o un indirizzo di posta in **Aggiungi destinatario**.
	- **▪** Per impostare i permessi di una persona, fare clic su **Visualizzatore**. Selezionare un permesso.
	- **▪** Per rimuovere i permessi di una persona, fare clic sull'icona del menu sul bordo destro accanto alla persona. Fare clic su **Rimuovi**.

Per aggiungere un singolo messaggio al messaggio di invito, abilitare la rispettiva casella di selezione. Digitare il messaggio.

**4.** Se si desidera condividere i dati non solo con persone specifiche, ma con tutte le persone che ottengono un collegamento ai dati, attivare la casella di selezione sotto **Collegamento pubblico**. Per inserire il collegamento ad altre applicazioni, fare clic su **Copia collegamento**. Per modificare le impostazioni, fare clic su **Impostazioni collegamento**. Sono disponibili le seguenti

impostazioni: **▪** Per impostare un limite di tempo per l'accesso ai dati condivisi, selezionare un intervallo di

tempo in **Scadenza**. **▪** Per proteggere l'accesso con una password, digitare una password in **Proteggi con password**. Assicurarsi che il destinatario del collegamento pubblico riceva la password.

Argomenti correlati:

macOS, invitare a un [elemento](#page-14-0) condiviso (p. 12) macOS, condivisione con [collegamenti](#page-13-0) pubblici (p. 11) [Preferenze,](#page-17-0) Windows (p. 15)

### <span id="page-13-1"></span><span id="page-13-0"></span>**4.1.6 macOS, condivisione con collegamenti pubblici**

Su un computer macOS, è possibile condividere i dati con accesso in lettura creando un collegamento pubblico. È possibile fornire questo collegamento ad altre persone. Tutti coloro che ottengono questo collegamento possono visualizzare i dati.

Sono disponibili le seguenti opzioni:

- **▪** È possibile impostare una password per l'accesso.
- **▪** È possibile definire che il collegamento scada dopo un intervallo di tempo specifico, ad es. dopo un mese.
- **▪** È possibile revocare il collegamento pubblico.

#### **Come condividere i dati con permessi di lettura utilizzando un collegamento pubblico:**

Nota: prima di utilizzare questa funzione su un computer macOS, è necessario abilitare l'estensione Drive di Finder.

- **1.** Aprire la cartella locale di Drive nel navigatore dei file di sistema.
- **2.** Aprire il menu contestuale di una cartella o di un file nella cartella locale di Drive. Selezionare **Crea collegamento di condivisione**.

Si aprirà una finestra. Essa contiene un collegamento pubblico per accedere in lettura alla condivisione.

Se l'elemento selezionato è già stato condiviso, è possibile cambiare i parametri di condivisione durante queste fasi.

- **3.** Per inserire il collegamento ad altre applicazioni, fare clic su **Copia collegamento negli appunti**.
- **4.** Sono disponibili le seguenti opzioni:
	- **▪** In modo predefinito, i dati sono condivisi con accesso in lettura per un tempo illimitato. Per impostare un limite di tempo per l'accesso ai dati condivisi, abilitare **Il collegamento scade il**. Selezionare una data.
	- **▪** Per proteggere l'accesso con una password, abilitare **Accesso solo con password**. Digitare una password. Per visualizzare la password in chiaro, fare clic sull'icona **Nascondi o mostra password**.
	- **▪** Per revocare l'accesso a un elemento condiviso, fare clic su **Rimuovi collegamento**.

Argomenti correlati:

macOS, invitare a un [elemento](#page-14-0) condiviso (p. 12) Abilitare [l'estensione](#page-11-0) di Finder su macOS (p. 9) Windows, [condividere](#page-12-0) dati (p. 10)

### <span id="page-14-1"></span><span id="page-14-0"></span>**4.1.7 macOS, invitare a un elemento condiviso**

Per condividere i dati su un computer macOS con persone specifiche con accesso in lettura o modifica, è possibile invitare utenti interni o collaboratori esterni a un elemento condiviso. Queste persone riceveranno automaticamente un invito tramite posta elettronica.

#### **Come invitare utenti interni o collaboratori esterni a una condivisione:**

Nota: prima di utilizzare questa funzione su un computer macOS, è necessario abilitare l'estensione Drive di Finder.

- **1.** Aprire il menu contestuale di una cartella o di un file nella cartella locale di Drive.
- **2.** Selezionare **Invita persone**.

Si aprirà una finestra. Essa contiene le funzioni per invitare persone a una condivisione. Se l'elemento selezionato è già stato condiviso, è possibile cambiare i parametri di condivisione durante queste fasi.

**3.** Selezionare la scheda **Invita persone**. Fare clic sull'icona **+**. Digitare un nome o un indirizzo di posta elettronica.

Durante la digitazione dei destinatari, saranno visualizzati dei suggerimenti corrispondenti. Per accettare un suggerimento, fare clic su di esso. L'indirizzo di posta sarà aggiunto all'elenco come utente interno, gruppo o ospite. Saranno accordati i permessi predefiniti.

È possibile digitare un testo individuale per il messaggio di invito.

- **4.** Se l'elemento selezionato è già stato condiviso, è possibile cambiare i permessi in **Gestisci inviti**. Utilizzare uno dei seguenti metodi:
	- **▪** Per modificare il ruolo di un utente, fare clic sul ruolo attualmente attivo accanto al nome. Selezionare una voce dal menu.
	- **▪** Per rimuovere un permesso, fare clic sull'icona relativa accanto al nome.

#### Argomenti correlati:

macOS, condivisione con [collegamenti](#page-13-0) pubblici (p. 11) Windows, [condividere](#page-12-0) dati (p. 10) Abilitare [l'estensione](#page-11-0) di Finder su macOS (p. 9)

### <span id="page-15-3"></span><span id="page-15-0"></span>**4.1.8 Sospendere la sincronizzazione**

È possibile mettere in pausa e riprendere la sincronizzazione.

#### **Come sospendere la sincronizzazione:**

- **1.** Aprire il menu contestuale dell'icona Drive.
	- L'icona di Drive è disponibile qui:
	- **▪** su un sistema Windows: nell'area di notifica nella barra delle attività
	- **▪** su un sistema macOS: nei menu di stato della barra dei menu
- **2.** Nel menu contestuale, utilizzare queste funzioni:
	- **▪** Su un sistema Windows: Selezionare **Sospendi sincronizzazione** Per continuare la sincronizzazione, fare clic su **Riprendi sincronizzazione**.
	- **▪** Su un sistema macOS: Selezionare **Pausa**. Per continuare la sincronizzazione, selezionare **Riprendi**.

### <span id="page-15-2"></span><span id="page-15-1"></span>**4.1.9 Chiudere l'applicazione di Drive**

#### **Come chiudere l'applicazione di Drive:**

- **1.** Aprire il menu contestuale dell'icona Drive. L'icona di Drive è disponibile qui:
	- **▪** su un sistema Windows: nell'area di notifica nella barra delle attività
	- **▪** su un sistema macOS: nei menu di stato della barra dei menu
- **2.** Selezionare **Chiudi Drive**.

### <span id="page-16-1"></span><span id="page-16-0"></span>**4.1.10 Impostazioni su un computer**

#### **Come utilizzare le impostazioni del client di Drive su un computer:**

- **1.** Aprire il menu contestuale dell'icona Drive. L'icona di Drive è disponibile qui:
	- **▪** su un sistema Windows: nell'area di notifica nella barra delle attività
	- **▪** su un sistema macOS: nei menu di stato della barra dei menu
- **2.** Selezionare **Impostazioni** nel menu contestuale.

Le impostazioni sono diverse per [Windows](#page-17-0) e [macOS](#page-18-0).

#### <span id="page-17-1"></span><span id="page-17-0"></span>**Preferenze, Windows**

#### **▪ Account**

Un account include: indirizzo del server, dati di accesso, cartelle del server, cartelle locali, volume di archiviazione. Sono disponibili le seguenti funzioni:

- **▫** In base alla configurazione: **Nuovo account**. Avvia la procedura guidata di configurazione di Drive per la creazione di un account aggiuntivo. Se si configurano più account, l'account attivo e gli account inattivi saranno visualizzati separatamente.
- **▫ Pausa**. Ferma la sincronizzazione.
- **▫ Percorso di archiviazione della cartella locale**. Se si fa clic sulla cartella visualizzata, questa sarà aperta in Esplora risorse. Se si fa clic su **Cambia**, è possibile selezionare una nuova posizione di archiviazione.
- **▫ Cartelle sincronizzate**. Se si fa clic su**Cambia**, è possibile modificare le cartelle da sincronizzare per questo account.
- **▫ Rimuovi account**. L'account non sarà più sincronizzato. La configurazione dell'account sarà rimossa dall'applicazione Drive.

Nota: quando si utilizza questa funzione, nessun dato sarà eliminato dalle cartelle di Drive, né localmente né sul server.

#### **▪ Registro delle attività**

Mostrare quali file e cartelle sincronizzati sono stati modificati. Sono disponibili le seguenti funzioni:

- **▫** Filtra il risultato del registro in base a una parola chiave. Come parola chiave è possibile utilizzare il nome di un file o di una cartella sincronizzati.
- **▫** Limitare il risultato ai propri file, pubblici o condivisi.
- **▫** Eliminare il registro

#### **▪ Notifiche**

Mostra possibili errori che si sono verificati durante la sincronizzazione.

#### **▪ Impostazioni**

Sono disponibili le seguenti funzioni:

- **▫ Lingua**. Definisce la lingua dell'interfaccia utente dell'applicazione di Drive.
- **▫ Avvio automatico**. Specifica se l'applicazione di Drive è eseguita automaticamente all'avvio del sistema.
- **▫ Integrazione Windows Explorer**. Se abilitata, le seguenti funzioni per le cartelle e per i file nella cartella di Drive saranno disponibili in Windows Explorer:
	- **◦** Lo stato di sincronizzazione delle cartelle e dei file sarà visualizzato.
	- **◦** Dal menu contestuale delle cartelle e dei file, è possibile condividere i dati. Vedere Windows, [condividere](#page-12-0) dati (p. 10)
	- **◦** A seconda del tipo di file, il menu contestuale di un file contiene funzioni per visualizzare o modificare il file nel browser. Vedere [Visualizzare](#page-11-1) o modificare i file nel browser (p. 9)
- **▫ Debug e diagnostica**
	- **◦ Registrazione del server**. Se questa impostazione è abilitata, anche le notifiche del server sono scritte nel file di registro.
	- **◦ Registrazione SQL**. Se questa impostazione è abilitata, anche le notifiche relative alle azioni sul database sql sono scritte nel file di registro.
	- **◦ Visualizza file di registro**. Apre il file di registro corrente nell'editor di testo predefinito. L'ambito del contenuto del file di registro dipende dalle impostazioni menzionate in precedenza.
	- **◦ Salva il file di registro**. Salva i file di registro e varie informazioni di sistema come archivio zip.
- **▫ Impostazioni proxy**. Consente di modificare le impostazioni del proxy.

#### **▪ Informazioni**

- Mostra le informazioni sulla versione dell'applicazione Drive e sullo stato di aggiornamento.
- **▫** Note di versione, politica di riservatezza, software di terze parti, note legali
- **▫ Aggiornamenti disponibili**. Mostra se l'applicazione deve includere gli aggiornamenti correnti.

#### <span id="page-18-1"></span><span id="page-18-0"></span>**Preferenze, macOS**

#### **▪ Account**

Un account include: indirizzo del server, dati di accesso, cartelle del server, cartelle locali, volume di archiviazione. Sono disponibili le seguenti funzioni:

- **▫ il nome dell'account**
- **▫ Cartella locale**. Mostra la cartella locale. Per utilizzare un'altra cartella locale, fare clic sull'elenco. Per aprire il percorso della cartella locale, fare clic sull'icona accanto all'elenco.
- **▫ Cartelle sincronizzate**. Per utilizzare un'altra cartella del server per questo account, fare clic su **Cambia**.
- **▫ URL server**. Mostra l'indirizzo web del server. **Versione server:**. Mostra il numero di versione del server e le informazioni di archiviazione.
- **▫ Disconnetti**. L'account non sarà più sincronizzato. La configurazione dell'account sarà rimossa dall'applicazione Drive.

Nota: quando si utilizza questa funzione, nessun dato sarà eliminato dalle cartelle di Drive, né localmente né sul server.

**▪ Notifiche**

Mostra possibili errori che si sono verificati durante la sincronizzazione. Se si riceve la notifica di un'interruzione della sincronizzazione, è possibile fare clic su **Ripeti**. Se possibile, la sincronizzazione sarà eseguita.

**▪ Proxy**

Mostra le impostazioni del proxy utilizzate. Consente di modificare le impostazioni del proxy.

#### **▪ Informazioni**

Mostra le informazioni sulla versione dell'applicazione Drive e sullo stato di aggiornamento.

- **▫** Note di versione, politica di riservatezza, software di terze parti, note legali
- **▫ Avvio automatico**. Specifica se l'applicazione di Drive è eseguita automaticamente all'avvio del sistema.
- **▫ Registrazione avanzata**. Specifica se informazioni approfondite devono essere scritte sul file di registro. Se questa opzione è disabilitata, saranno scritte solo brevi informazioni. Con **Esporta i file di registro**, è possibile salvare i file di registro in qualsiasi posizione.

# <span id="page-19-0"></span>**4.2 Dispositivi mobili Android**

<span id="page-19-1"></span>Le seguenti funzioni sono disponibili per la versione Android dei dispositivi mobili:

- **▪** [Visualizzare,](#page-20-0) cercare, ordinare oggetti (p. 18) Gli oggetti possono essere posizionati sul server o sul dispositivo mobile. È possibile visualizzare il registro delle proprie attività recenti. È possibile visualizzare i file che sono stati cifrati con Guard.
- **▪** Rendere gli oggetti [disponibili](#page-21-0) non in linea (p. 19) Tali oggetti saranno scaricati sul dispositivo mobile.
- **▪** [Aggiungere](#page-21-1) oggetti ai preferiti (p. 19) I preferiti sono impostati solo per il dispositivo locale. Non saranno sincronizzati con il server.
- **▪** [Aggiungere](#page-22-0) cartelle alla schermata iniziale (p. 20)
- **▪** [Aggiungere](#page-22-1) nuove chiavi (p. 20) Tali oggetti saranno creati sul dispositivo mobile e quindi caricati sul server.
- **▪** [Organizzare](#page-23-0) oggetti (p. 21) È possibile spostare, rinominare o eliminare oggetti. Tali modifiche sono sincronizzate con il server. È possibile ripristinare gli elementi dal Cestino. Se esistono più versioni di un file, è possibile gestirle.
- **▪** Modificare [documenti](#page-24-0) di Office nel browser (p. 22) I documenti di Office sul server possono essere modificati nel browser del dispositivo mobile.
- **▪** Esportare dati sul [dispositivo](#page-24-1) mobile (p. 22) I file sul server possono essere esportati sul dispositivo mobile.
- **▪** [condividere](#page-25-0) oggetti (p. 23) Tali oggetti sono rispettivamente condivisi sul server.
- **▪** [Utilizzare](#page-26-0) funzioni speciali per foto e video (p. 24) È possibile visualizzare foto o video o esportarli sul proprio dispositivo. È possibile eseguire una presentazione delle proprie foto.
- **▪** [Impostazioni](#page-27-0) su un dispositivo mobile Android (p. 25)

### <span id="page-20-1"></span><span id="page-20-0"></span>**4.2.1 Visualizzare, cercare, ordinare oggetti**

Per visualizzare oggetti, è possibile utilizzare le seguenti funzioni:

- **▪** visualizzare tutti gli oggetti da tutte le cartelle
- **▪** visualizzare solo questi oggetti: immagini, file utilizzati più di recente, oggetti disponibili non in linea
- **▪** selezionare una vista: griglia o elenco
- **▪** ordinare gli oggetti in base a nome, dimensione o data
- **▪** Cercare oggetti

#### **Come visualizzare gli oggetti sui dispositivi mobili Android:**

- **1.** Aprire il menu dell'applicazione di Drive. Selezionare una vista.
	- Sono disponibili le seguenti viste:
	- **▪ I miei file** mostra i file e le cartelle personali su Drive.
	- **▪ File pubblici** visualizza i file e le cartelle che sono stati condivisi pubblicamente. Nelle impostazioni dell'applicazione, è possibile definire se questa visualizzazione deve essere disponibile.
	- **▪ File condivisi** mostra i file e le cartelle che sono stati condivisi con voi da altri utenti. Nelle impostazioni dell'applicazione, è possibile definire se questa visualizzazione deve essere disponibile.
	- **▪ Tutte le immagini** mostra tutte le immagini disponibili su Drive. Per eseguire una presentazione delle proprie immagini, toccare l'icona della presentazione in alto a destra.
	- **▪ Aperti di recente** mostra i file che avete utilizzato di recente.
	- **▪** Il **Registro delle attività** mostra quali file e cartelle sono stati aggiunti o modificati negli ultimi 30 giorni.
	- **▪ Preferiti** mostra i file e le cartelle contrassegnati come preferiti.
	- **▪ File non in linea** mostra i file e le cartelle scaricati sul proprio dispositivo mobile. Questi dati sono salvati localmente. Ciò rende tali dati disponibili anche se non si è connessi al server.
	- **▪ Le mie condivisioni** mostra i collegamenti di condivisione e gli inviti a oggetti condivisi da voi. In questa vista è possibile gestire i propri oggetti condivisi.
	- **▪ Cestino** mostra gli oggetti nel cestino e lo spazio di archiviazione utilizzato da tali oggetti. È possibile ripristinare gli oggetti utilizzando l'icona del menu accanto a un oggetto. Avviso: se si eliminano oggetti dal cestino, tali oggetti saranno persi definitivamente. Per eliminare definitivamente tutti gli oggetti nel cestino, toccare **Svuota cestino**.
- **2.** Selezionare una delle seguente funzioni dalla barra delle funzioni:
	- **▪** Per commutare la visualizzazione la vista a riquadri e la vista a elenco, toccare l'icona sul lato destro.
	- **▪** Per ordinare gli oggetti, toccare l'icona i criteri di ordinamento a sinistra.
	- **▪** Per cercare gli oggetti, toccare l'icona **Ricerca**. Digitare un termine di ricerca. È possibile selezionare se eseguire la ricerca in tutte o solo in cartelle specifiche. Gli oggetti che contengono il termine di ricerca nei loro nomi sono visualizzati.

Argomenti correlati:

Rendere gli oggetti [disponibili](#page-21-0) non in linea (p. 19) [Aggiungere](#page-21-1) oggetti ai preferiti (p. 19) [Aggiungere](#page-22-0) cartelle alla schermata iniziale (p. 20) [Aggiungere](#page-22-1) nuove chiavi (p. 20) [Organizzare](#page-23-0) oggetti (p. 21) Modificare [documenti](#page-24-0) di Office nel browser (p. 22) Esportare dati sul [dispositivo](#page-24-1) mobile (p. 22) [condividere](#page-25-0) oggetti (p. 23) [Utilizzare](#page-26-0) funzioni speciali per foto e video (p. 24)

### <span id="page-21-3"></span><span id="page-21-0"></span>**4.2.2 Rendere gli oggetti disponibili non in linea**

È possibile rendere gli oggetti disponibili non in linea scaricando gli oggetti dal server sul proprio dispositivo mobile.

#### **Come rendere disponibili i singoli oggetti non in linea su dispositivi mobili Android:**

- **1.** Toccare l'icona del menu accanto al nome dell'oggetto.
- **2.** Abilitare **Disponibile non in linea**.

Tali oggetti sono scaricati sul dispositivo mobile. Essi sono etichettati con l'icona **Disponibile non in linea** .

Suggerimento: per visualizzare solo gli oggetti disponibili non in linea, aprire il menu dell'applicazione Drive. Selezionare **File non in linea**.

Argomenti correlati:

[Visualizzare,](#page-20-0) cercare, ordinare oggetti (p. 18) [Aggiungere](#page-21-1) oggetti ai preferiti (p. 19) [Aggiungere](#page-22-0) cartelle alla schermata iniziale (p. 20) [Aggiungere](#page-22-1) nuove chiavi (p. 20) [Organizzare](#page-23-0) oggetti (p. 21) [condividere](#page-25-0) oggetti (p. 23) [Utilizzare](#page-26-0) funzioni speciali per foto e video (p. 24)

### <span id="page-21-2"></span><span id="page-21-1"></span>**4.2.3 Aggiungere oggetti ai preferiti**

È possibile aggiungere file e cartelle ai preferiti per accedere rapidamente agli oggetti utilizzati di frequente.

#### **Come aggiungere singoli oggetti ai Preferiti su dispositivi mobili Android:**

- **1.** Toccare l'icona del menu accanto al nome dell'oggetto.
- **2.** Abilitare **Preferiti**.

L'oggetto sarà contrassegnato da un asterisco.

Suggerimento: per accedere agli oggetti che sono stati contrassegnati come preferiti, aprire il menu dell'applicazione Drive. Toccare su **Preferiti**.

Nota: i preferiti sono contrassegnati solo localmente sul dispositivo. Non saranno sincronizzati con il server.

Argomenti correlati:

[Visualizzare,](#page-20-0) cercare, ordinare oggetti (p. 18) Rendere gli oggetti [disponibili](#page-21-0) non in linea (p. 19) [Aggiungere](#page-22-0) cartelle alla schermata iniziale (p. 20) [Aggiungere](#page-22-1) nuove chiavi (p. 20) [Organizzare](#page-23-0) oggetti (p. 21) [condividere](#page-25-0) oggetti (p. 23) [Utilizzare](#page-26-0) funzioni speciali per foto e video (p. 24)

### <span id="page-22-2"></span><span id="page-22-0"></span>**4.2.4 Aggiungere cartelle alla schermata iniziale**

Nella schermata iniziale, è possibile aggiungere un collegamento a una cartella per accedere più rapidamente al suo contenuto.

#### **Come aggiungere una scorciatoia sui dispositivi mobili Android:**

- **1.** Aprire la cartella in questione.
- **2.** Toccare l'icona di menu a destra della barra delle funzioni. Selezionare **Crea scorciatoia**.
- **3.** Trascinare l'icona della cartella sulla schermata iniziale desiderata o toccare **Aggiungi automaticamente**.

Argomenti correlati:

```
Visualizzare, cercare, ordinare oggetti (p. 18)
Rendere gli oggetti disponibili non in linea (p. 19)
Aggiungere oggetti ai preferiti (p. 19)
Aggiungere nuove chiavi (p. 20)
Organizzare oggetti (p. 21)
condividere oggetti (p. 23)
Utilizzare funzioni speciali per foto e video (p. 24)
```
### <span id="page-22-3"></span><span id="page-22-1"></span>**4.2.5 Aggiungere nuove chiavi**

È possibile utilizzare le seguenti funzioni:

- **▪** scattare una nuova foto
- **▪** creare una nuova cartella
- **▪** caricare file, immagini o video

Se si scatta una foto o si aggiungono file, è possibile impostare la cartella in cui caricare gli oggetti.

#### **Come creare un nuovo oggetto su dispositivi mobili Android:**

- **1.** Aprire la cartella nella quale si desidera creare il nuovo oggetto.
- **2.** Toccare l'icona **Aggiungi** nella parte inferiore.
- **3.** Selezionare una delle funzioni dal menu:
	- **▪** Per caricare immagini, video o file, selezionare la rispettiva funzione.
	- **▪** Per scattare o aggiungere una nuova foto, selezionare **Scatta una foto**.
	- **▪** Per creare una nuova cartella, selezionare **Crea cartella**.

Se si aggiungono file che sono già sul server, sarà chiesto se sovrascrivere i file esistenti. Se si risponde No, i nomi dei file appena aggiunti saranno estesi con un numero progressivo.

Argomenti correlati:

[Visualizzare,](#page-20-0) cercare, ordinare oggetti (p. 18) Rendere gli oggetti [disponibili](#page-21-0) non in linea (p. 19) [Aggiungere](#page-22-0) cartelle alla schermata iniziale (p. 20) [Aggiungere](#page-21-1) oggetti ai preferiti (p. 19) [Organizzare](#page-23-0) oggetti (p. 21) [condividere](#page-25-0) oggetti (p. 23) [Utilizzare](#page-26-0) funzioni speciali per foto e video (p. 24)

### <span id="page-23-1"></span><span id="page-23-0"></span>**4.2.6 Organizzare oggetti**

È possibile utilizzare le funzioni seguenti per organizzare gli oggetti:

- **▪** spostare o rinominare singoli oggetti o spostarli nel cestino
- **▪** spostare più oggetti o spostarli nel cestino
- **▪** ripristinare elementi dal Cestino
- **▪** Se esistono più versioni di un file, è possibile visualizzare una versione, contrassegnare una versione come corrente o eliminarla.

#### **Come spostare o rinominare singoli oggetti o spostarli nel cestino sui dispositivi mobili Android:**

- **1.** Sfogliare l'elenco dei file e delle cartelle per trovare l'oggetto desiderato. Toccare l'icona del menu accanto al nome dell'oggetto.
- **2.** Selezionare la funzione desiderata nel menu.

#### **Come spostare più oggetti o spostarli nel cestino sui dispositivi mobili Android:**

- **1.** È possibile aprire la cartella che include gli oggetti desiderati.
- **2.** Toccare l'icona di menu a destra della barra delle funzioni. Toccare **Seleziona**. Le caselle di selezione sono visualizzate accanto agli oggetti. È possibile anche toccare e tenere premuto un oggetto finché non vengono visualizzate le caselle di selezione.
- **3.** Selezionare almeno un oggetto. Nota: alcune cartelle preimpostate non possono essere selezionate.
- **4.** Selezionare la funzione desiderata dalla barra delle funzioni:

#### **Come ripristinare gli elementi dal cestino sui dispositivi mobili Android:**

- **1.** Aprire il menu dell'applicazione Drive. Toccare su **Cestino**.
- **2.** Toccare l'icona del menu accanto al nome dell'oggetto. Toccare su **Ripristina**.

#### **Come gestire le versioni dei file sui dispositivi mobili Android:**

- **1.** Sfogliare l'elenco dei file e delle cartelle fino al file desiderato. Toccare l'icona del menu accanto al nome dell'oggetto.
- **2.** Toccare la voce di menu **Versioni**. Le versioni saranno visualizzate in una nuova pagina. La versione corrente è evidenziata.
- **3.** Toccare una versione. Selezionare la funzione desiderata nel menu.

Argomenti correlati:

[Visualizzare,](#page-20-0) cercare, ordinare oggetti (p. 18) Rendere gli oggetti [disponibili](#page-21-0) non in linea (p. 19) [Aggiungere](#page-21-1) oggetti ai preferiti (p. 19) [Aggiungere](#page-22-0) cartelle alla schermata iniziale (p. 20) [Aggiungere](#page-22-1) nuove chiavi (p. 20) Modificare [documenti](#page-24-0) di Office nel browser (p. 22) [condividere](#page-25-0) oggetti (p. 23) [Utilizzare](#page-26-0) funzioni speciali per foto e video (p. 24)

### <span id="page-24-3"></span><span id="page-24-0"></span>**4.2.7 Modificare documenti di Office nel browser**

I documenti di Office possono essere modificati nel browser del dispositivo mobile. Per fare ciò, il groupware deve essere aperto nel browser del dispositivo mobile e il documento deve essere caricato nella rispettiva applicazione del groupware.

#### **Come aprire documenti di Office:**

- **1.** Sfogliare l'elenco dei file e delle cartelle per trovare l'oggetto desiderato.
	- Toccare l'icona del menu accanto al nome del documento.
- **2.** Selezionare **Modifica nel browser** nel menu.

Risultato: il groupware sarà aperto nel browser. Il file sarà visualizzato nella rispettiva applicazione. Nota: informazioni sulla modifica dei documenti di Office sono disponibili nella guida utente di Documents .

<span id="page-24-1"></span>Argomenti correlati:

[Visualizzare,](#page-20-0) cercare, ordinare oggetti (p. 18)

### <span id="page-24-2"></span>**4.2.8 Esportare dati sul dispositivo mobile**

Per utilizzare i dati al di fuori dell'applicazione Drive, è possibile esportare i dati sul dispositivo mobile. È possibile selezionare una cartella in cui scaricare i dati. Esistono le seguenti opzioni:

- **▪** Scaricare un singolo file o cartella. Una cartella sarà scaricata come archivio zip.
- **▪** Scaricare più file e cartelle. Gli oggetti saranno scaricati come archivio zip.

### **Come esportare un singolo file sul dispositivo mobile Android:**

- **1.** Toccare l'icona del menu accanto al nome del file.
- **2.** Selezionare **Esporta su dispositivo** nel menu. Definire la posizione sul proprio dispositivo nella quale salvare il file.

#### **Come esportare più file e cartelle sul dispositivo mobile Android:**

**1.** Toccare l'icona di menu a destra della barra delle funzioni. Toccare **Seleziona**.

Le caselle di selezione sono visualizzate accanto agli oggetti.

È possibile anche toccare e tenere premuto un oggetto finché non vengono visualizzate le caselle di selezione.

- **2.** Selezionare almeno un oggetto.
- **3.** Tocca l'icona **Scarica** nella barra delle funzioni.

Selezionare **Esporta su dispositivo** nel menu. Definire la posizione sul proprio dispositivo nella quale salvare gli oggetti.

Gli oggetti saranno scaricati come archivio zip.

#### Argomenti correlati:

[Visualizzare,](#page-20-0) cercare, ordinare oggetti (p. 18)

### <span id="page-25-1"></span><span id="page-25-0"></span>**4.2.9 condividere oggetti**

È possibile condividere oggetti con permessi di lettura o modifica sul dispositivo mobile.

#### **Come condividere oggetti su dispositivi mobili Android:**

- **1.** Toccare l'icona del menu accanto al nome dell'oggetto.
- **2.** Selezionare una delle seguenti opzioni:
	- **▪** Per inviare un invito tramite posta elettronica per fornire accesso a una condivisione agli utenti interni o ai collaboratori esterni, selezionare **Invita persone**. Si aprirà una nuova vista.
		- **▫** Se l'elemento è stato già condiviso con un invito, saranno visualizzati i nomi delle persone e i permessi.
		- **▫** Per invitare una persona alla condivisione, digitare l'indirizzo di posta elettronica. Se richiesto, digitare un messaggio.
		- **▫** Per modificare il permesso, toccare l'icona del menu accanto al nome.
	- **▪** Per utilizzare un collegamento pubblico per condividere i dati con accesso in lettura, selezionare **Crea collegamento di condivisione**. Si aprirà una nuova vista.
		- **▫** Per passare il collegamento, toccare **Copia** o **Condividi collegamento tramite**.
		- **▫** Per impostare la validità del collegamento e di una password, toccare **Impostazioni collegamento**.

#### **Come gestire i propri oggetti condivisi su dispositivi mobili Android:**

- **1.** Aprire il menu dell'applicazione Drive. Selezionare **Le mie condivisioni**.
- **2.** Navigare l'elenco degli elementi condivisi cartelle per trovare l'oggetto desiderato. Toccare l'elemento

Modificare un elemento condiviso.

Nota: informazioni complete sulle condivisioni e sui permessi sono disponibili nella guida utente del groupware.

Argomenti correlati:

[Visualizzare,](#page-20-0) cercare, ordinare oggetti (p. 18) Rendere gli oggetti [disponibili](#page-21-0) non in linea (p. 19) [Aggiungere](#page-21-1) oggetti ai preferiti (p. 19) [Aggiungere](#page-22-0) cartelle alla schermata iniziale (p. 20) [Aggiungere](#page-22-1) nuove chiavi (p. 20) [Organizzare](#page-23-0) oggetti (p. 21) [Utilizzare](#page-26-0) funzioni speciali per foto e video (p. 24)

### <span id="page-26-1"></span><span id="page-26-0"></span>**4.2.10 Utilizzare funzioni speciali per foto e video**

Su un dispositivo mobile, sono disponibili funzioni aggiuntive per foto e video:

- **▪** Mostrare tutte le foto che si trovano sul server nelle proprie cartelle private, pubbliche o condivise.
- **▪** Copiare foto e video dal server alla galleria fotografica del proprio cellulare.

#### **Come visualizzare una panoramica di tutte le foto:**

- **1.** Aprire il menu dell'applicazione di Drive.
- **2.** Selezionare **Tutte le immagini**. Saranno visualizzate le foto sul server. Per eseguire una presentazione delle proprie immagini, toccare l'icona della presentazione in alto

# a destra.

#### **Come copiare foto e video dal server alla galleria fotografica del proprio dispositivo mobile:**

- **1.** Selezionare una cartella con foto o video. Saranno visualizzate le foto e i video di questa cartella sul server.
- **2.** Toccare l'icona del menu accanto all'immagine o al nome del video. Selezionare **Esporta su dispositivo**
- **3.** È possibile selezionare una cartella. Toccare su **Salva**.

Argomenti correlati:

[Visualizzare,](#page-20-0) cercare, ordinare oggetti (p. 18) Rendere gli oggetti [disponibili](#page-21-0) non in linea (p. 19) [Aggiungere](#page-21-1) oggetti ai preferiti (p. 19) [Aggiungere](#page-22-0) cartelle alla schermata iniziale (p. 20) [Aggiungere](#page-22-1) nuove chiavi (p. 20) [Organizzare](#page-23-0) oggetti (p. 21) [condividere](#page-25-0) oggetti (p. 23)

### <span id="page-27-1"></span><span id="page-27-0"></span>**4.2.11 Impostazioni su un dispositivo mobile Android**

#### **Come utilizzare le impostazioni dell'applicazione Drive su un dispositivo mobile Android:**

- **1.** Nell'applicazione Drive, toccare l'icona del menu.
- **2.** Selezionare **Impostazioni**.

Sono disponibili le seguenti impostazioni:

<span id="page-27-6"></span>**▪ modalità scura**

Definisce la modalità colore dell'interfaccia utente.

- <span id="page-27-7"></span>**▪ Salvare automaticamente i file multimediali** Definisce se immagini, video e file audio nuovi o già esistenti saranno caricati automaticamente. Come impostare i seguenti dettagli:
	- **▫** I tipi di supporto che dovrebbero essere caricati.
	- **▫** I contenuti da caricare: solo nuovi supporti o anche supporti esistenti
	- **▫** le cartelle di origine sul dispositivo mobile da cui vengono caricati i file multimediali
	- **▫** la cartella di destinazione sul server
	- **▫** Attendere il caricamento del WiFi
- <span id="page-27-8"></span><span id="page-27-3"></span>**▪ Cartelle mostrate**

Definisce se le cartelle **File pubblici** e **File condivisi** saranno visualizzate.

<span id="page-27-2"></span>**▪ schermata iniziale**

Definisce la vista che sarà visualizzata all'avvio dell'applicazione.

**▪ bloccare un'applicazione**

<span id="page-27-9"></span>Definisce se l'applicazione sarà bloccata alla chiusura. Inoltre, è possibile definire se il blocco sarà attivato dopo un ritardo. Per sbloccare l'applicazione, utilizzare lo stesso metodo che si utilizza per sbloccare lo schermo del proprio dispositivo mobile.

<span id="page-27-4"></span>**▪ Sincronizzazione solo con WiFi**

Definisce se i dati saranno trasferiti solo se è presente una connessione wireless.

<span id="page-27-5"></span>**▪ creazione del file di registro**

Se lo si tocca, sarà creato un file di testo con note che potrebbe essere utile per la risoluzione dei problemi.

**▪ Disconnettere**

Termina la sessione. Ferma la sincronizzazione. Avviso: tutti i dati dell'applicazione saranno eliminati dal proprio dispositivo.

# <span id="page-28-0"></span>**4.3 Dispositivi mobili iOS**

<span id="page-28-1"></span>Scoprire come utilizzare l'applicazione Drive per i dispositivi mobili iOS.

- **▪** Proprietà [dell'applicazione](#page-29-0) Drive per dispositivi mobili iOS: (p. 27)
- **▪** Utilizzare [l'applicazione](#page-29-1) Drive per dispositivi mobili iOS (p. 27)

### <span id="page-29-2"></span><span id="page-29-0"></span>**4.3.1 Proprietà dell'applicazione Drive per dispositivi mobili iOS:**

L'applicazione Drive per dispositivi mobili iOS ha le seguenti proprietà:

- **▪** Dopo l'installazione e la configurazione, l'applicazione Drive sarà integrata nell'applicazione nativa «File» di iOS.
- **▪** Nell'applicazione «File» di iOS, le proprie cartelle personali di Drive saranno disponibili come posizione di archiviazione.
- **▪** Con l'applicazione «File» di iOS è possibile creare, modificare, cercare e organizzare cartelle e file. L'applicazione Drive sincronizza le modifiche con il server di groupware.
- **▪** È possibile creare e modificare collegamenti di condivisione.

<span id="page-29-1"></span>Argomenti correlati:

Utilizzare [l'applicazione](#page-29-1) Drive per dispositivi mobili iOS (p. 27)

### <span id="page-29-3"></span>**4.3.2 Utilizzare l'applicazione Drive per dispositivi mobili iOS**

Sono disponibili le seguenti opzioni:

**▪** È possibile visualizzare e modificare i propri dati di Drive utilizzando l'applicazione File e le funzioni di iOS.

Se la propria cartella di Drive non sarà visualizzata nell'applicazione «File» di iOS, assicurarsi di attivare la cartella di Drive nell'applicazione «File» di iOS come posizione di archiviazione. Per istruzioni su come farlo, toccare su **Informazioni** nell'applicazione Drive. Toccare su **Tutorial**.

- **▪** È possibile condividere oggetti sul server groupware creando un collegamento di condivisione sul dispositivo mobile.
- **▪** È possibile modificare o rimuovere i collegamenti di condivisione.
- **▪** È possibile invitare persone specifiche a un elemento condiviso con permessi di lettura e modifica individuali.
- **▪** È possibile modificare o rimuovere i permessi accordati quando si invitano persone a un elemento condiviso.

#### **Come modificare i dati di Drive:**

- **1.** Sono disponibili le seguenti opzioni per visualizzare i propri dati di Drive:
	- **▪** Nell'applicazione Drive, toccare **Apri file**.
	- **▪** Nell'applicazione File, toccare **Sfoglia**. Toccare **Drive** sotto **Posizioni di archiviazione**.
- **2.** Utilizzare l'applicazione File e le funzioni di iOS per modificare i propri dati. Maggiori informazioni sull'applicazione File sono disponibili sulle pagine web ufficiali del supporto iOS.

#### **Come creare un collegamento di condivisione:**

- **1.** Sono disponibili le seguenti opzioni per visualizzare i propri dati di Drive:
	- **▪** Nell'applicazione Drive, toccare **Apri file**.
	- **▪** Nell'applicazione File, toccare **Sfoglia**. Toccare **Drive** sotto **Posizioni di archiviazione**. Sarà visualizzato il contenuto della propria cartella personale di Drive.
- **2.** Posiziona un dito su un file o una cartella. Sarà visualizzato un menu con azioni rapide.
- **3.** Fare clic su **Crea collegamento**.
- **4.** È possibile impostare una data di scadenza o una password per l'accesso. Toccare su **Crea**. Il collegamento di condivisione per l'oggetto sarà creato. Con le funzioni offerte puoi trasmettere il collegamento di condivisione a persone o applicazioni.

#### **Come modificare un collegamento di condivisione:**

- **1.** Sono disponibili le seguenti opzioni per visualizzare i propri dati di Drive:
	- **▪** Nell'applicazione Drive, toccare **Apri file**.
	- **▪** Nell'applicazione File, toccare **Sfoglia**. Toccare **Drive** sotto **Posizioni di archiviazione**.
	- Sarà visualizzato il contenuto della propria cartella personale di Drive.
- **2.** Posizionare un dito su un oggetto che include un collegamento di condivisione. Sarà visualizzato un menu con azioni rapide.
- **3.** Toccare su **Modifica collegamento**.
- **4.** È possibile cambiare la data di scadenza o la password. Per utilizzare le funzioni di passaggio del collegamento di condivisione a persone o applicazioni, toccare l'icona in alto a destra accanto al nome dell'oggetto. Con le funzioni offerte, è possibile passare il collegamento di condivisione ad altre persone.

Per rimuovere il collegamento di condivisione, toccare **Elimina collegamento**.

#### **Come invitare persone a un elemento condiviso.**

- **1.** Sono disponibili le seguenti opzioni per visualizzare i propri dati di Drive:
	- **▪** Nell'applicazione Drive, toccare **Apri file**.
	- **▪** Nell'applicazione File, toccare su **Sfoglia**. Toccare su **Drive** sotto **Posizioni di archiviazione**.
- **2.** Toccare e tenere premuto un elemento. Sarà visualizzato un menu con azioni rapide.
- **3.** Toccare su **Invita persone**.
- **4.** Digitare un indirizzo di posta o un nome. È possibile anche selezionare un contatto dalla propria rubrica locale toccando **+**.
- La persona invitata sarà visualizzata sotto **Nuovi inviti**.
- **5.** È possibile utilizzare le seguenti funzioni:
	- **▪** È possibile aggiungere un singolo messaggio al messaggio di invito.
	- **▪** È possibile modificare i permessi di accesso toccando la persona invitata.

#### **Come modificare l'invito a una condivisione:**

- **1.** Toccare e tenere premuto un elemento che si è condiviso in un invito. Sarà visualizzato un menu con azioni rapide.
- **2.** Toccare su **Modifica inviti**.
- **3.** È possibile utilizzare le seguenti funzioni:
	- **▪** Per invitare un'altra persona all'elemento condiviso, digitare un indirizzo di posta o un nome. È possibile anche selezionare un contatto dalla propria rubrica locale toccando **+**. È possibile digitare un messaggio di invito individuale.
	- **▪** Per modificare i permessi di accesso di una persona, toccare sulla persona.
	- **▪** Per rimuovere i permessi di accesso, toccare su **Revoca accesso**.

#### Argomenti correlati:

Proprietà [dell'applicazione](#page-29-0) Drive per dispositivi mobili iOS: (p. 27)

# <span id="page-31-0"></span>**4.4 Limitazioni**

#### <span id="page-31-3"></span><span id="page-31-1"></span>**Cambiare la password**

Non è possibile cambiare la password in Drive. File utilizza la stessa password utilizzata per accedere al groupware. Se la verifica in due passaggi per il proprio account è stata attivata, non sarà supportata da tutte le applicazioni. Alcune applicazioni richiedono una password dell'applicazione che può essere abilitata nelle impostazioni di sicurezza del groupware.

#### <span id="page-31-2"></span>**Restrizioni sui nomi**

Per sincronizzare correttamente i file e le cartelle, il loro nome non può contenere determinati caratteri.

- **▪** File e cartelle non sono sincronizzati se il loro nome include uno dei seguenti caratteri:  $\langle >$ :"/\|?\*
- **▪** I file non sono sincronizzati se il loro nome corrisponde a un nome di dispositivo riservato: CON, PRN, AUX, NUL, COM1, COM2, COM3, COM4, COM5, COM6, COM7, COM8, COM9, LPT1, LPT2, LPT3, LPT4, LPT5, LPT6, LPT7, LPT8, LPT9
- **▪** I seguenti file non sono sincronizzati: desktop.ini, Thumbs.db, .DS\_Store, icon\r i file con estensione .drivepart alcuni file temporanei, ad es. i file di lock delle applicazioni di Office
- **▪** Le seguenti cartelle non sono sincronizzate: /.drive

<span id="page-31-4"></span>In base allo stato di sviluppo del programma, altri file e cartelle potrebbero non essere sincronizzati.

#### **Maiuscole e minuscole nei nomi dei file**

<span id="page-31-5"></span>Alcuni sistemi distinguono le maiuscole dalle minuscole dei nomi dei file nelle cartelle. Se si creano questi file nella cartella locale, solo uno di questi file sarà sincronizzato. Non utilizzare nomi dei file che differiscono solo per maiuscole e minuscole nella cartella locale.

#### **Non modificare più file contemporaneamente**

<span id="page-31-6"></span>Per evitare perdite di dati, dovreste evitare modificare un file nella cartella locale e remota o su diversi client contemporaneamente.

#### **Versioni dei file**

Se si modifica un file nella cartella locale, Drive crea una nuova versione del file nella cartella remota. Nella cartella locale viene visualizzata solo la versione corrente del file.

# <span id="page-32-0"></span>**Indice analitico**

### **A**

Applicazioni di Drive, [2](#page-4-2) Installare, [3](#page-5-1) utilizzare, [6](#page-8-1)

# **C**

Cartella di Photostream, [24](#page-26-1) Computer abilitare l'estensione di Finder, [9](#page-11-2) cambiare le cartelle sincronizzate, [8](#page-10-2) chiudere l'applicazione di Drive, [13](#page-15-2) macOS, condividere con invito, [12](#page-14-1) macOS, condivisione con collegamenti pubblici, [11](#page-13-1) sospendere la sincronizzazione, [13](#page-15-3) visualizzare i dati sincronizzati, [8](#page-10-3) Visualizzare o modificare i file nel browser, [9](#page-11-3) Windows, condividere dati, [10](#page-12-1)

# **D**

Dispositivo mobile proprietà dell'applicazione Drive per dispositivi mobili iOS:, [27](#page-29-2) utilizzare l'applicazione Drive per dispositivi mobili iOS, [27](#page-29-3) Dispositivo mobile Android aggiungere cartelle alla schermata iniziale, [20](#page-22-2) aggiungere oggetti, [20](#page-22-3) aggiungere oggetti ai preferiti, [19](#page-21-2) condividere oggetti, [23](#page-25-1) esportare dati sul dispositivo mobile, [22](#page-24-2) Modifica i documenti di Office nel browser, [22](#page-24-3) organizzare oggetti, [21](#page-23-1) Rendere gli oggetti disponibili non in linea, [19](#page-21-3) visualizzare le foto o i video trasferite, [24](#page-26-1) visualizzare, cercare, ordinare dati, [18](#page-20-1) Documentazione, [1](#page-3-1) Drive: utilizzare le applicazioni Computer Windows o macOS, [7](#page-9-1) Dispositivi mobili iOS, [26](#page-28-1) versione per dispositivi mobili Android, [17](#page-19-1)

# **I**

Impostazioni, computer, [14](#page-16-1) macOS, [16](#page-18-1) Windows, [15](#page-17-1) Impostazioni, dispositivo mobile Android, [25](#page-27-1) bloccare un'applicazione, [25](#page-27-2) cartelle mostrate, [25](#page-27-3) creazione del file di registro, [25](#page-27-4) disconnettere, [25](#page-27-5) modalità scura, [25](#page-27-6) salvare automaticamente i file multimediali, [25](#page-27-7) schermata iniziale, [25](#page-27-8) sincronizzazione solo con WiFi, [25](#page-27-9) Installazione su un computer, [4](#page-6-1) su un dispositivo mobile, [5](#page-7-1)

## **L**

Limitazioni, [29](#page-31-1)

# **M**

macOS abilitare l'estensione di Finder, [9](#page-11-2)

# **N**

Nota restrizioni sui nomi, [29](#page-31-2) Note cambiare la password, [29](#page-31-3) maiuscole e minuscole nei nomi dei file, [29](#page-31-4) Non modificare più file contemporaneamente, [29](#page-31-5) versioni dei file, [29](#page-31-6)